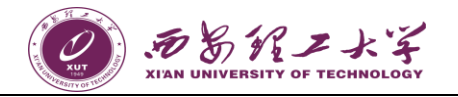

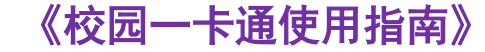

校园一卡通系统是学校信息化建设的重要 组成部分,校园卡是其应用载体,是您在学校 学习、生活和工作必不可少的工具,将为您带 来许多便利。目前,我校一卡通系统分为实体 校园卡与虚拟校园卡并存,相互独立使用。

## 一、实体校园卡领取与使用介绍

## **1**. 如何获取校园卡?

新讲教职工须携带人事处在职证明或工作 证及本人有效身份证件前往校园卡务中心办理 校园卡: 新生开学报到后, 在各学院领取校园 卡。

校园卡持卡人补卡时须携带本人有效身份 证件到校园卡务中心办理业务,并按相关规定 缴纳补卡工本费。

#### **2**. 校园卡有哪些功能?

校园卡提供食堂及超市消费、校医院就医 缴费、学生宿舍购电、计算机等级及英语四六 级等小额缴费、电子阅览室上机管理、图书馆 借还书、情报室检索缴费、门禁、会议签到、 学生阳光体育锻炼、场馆管理、教务考勤、自

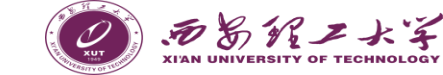

助圈存、充值及查询等服务功能,并可作为校 内身份证件使用。

#### **3**. 校园卡密码是什么?

校园卡的密码分为查询密码和消费密码。 查询密码在登录 "校园一卡通自助查询平台" 时使用,消费密码在消费超额或者圈存转账时 使用。两者初始密码均为身份证号码后 6 位(若 身份证最后一位为 X, 则 X 视为 0): 没有登记 身份证信息的,则初始密码为六个 0。

请您尽快修改初始密码。查询密码可在"校 园一卡通自助查询平台"修改,消费密码可在 消费 POS 机和圈存机上修改;查询密码和消费 密码完全独立,修改时互不影响。

若忘记密码,请持本人有效身份证件及校 园卡到校园卡务中心人工修改。

#### **4**. 校园卡如何充值?

校园卡是您在校园生活中的电子钱包,有 三种充值方式:

(1)圈存机充值。按照圈存机屏幕指示,将 学校统一发放的中国银行卡中的存款自助转入 到校园卡。若因网络故障造成圈存转账失败, 可稍后在未领款项中领取或到校园卡务中心人 工处理。

(2)手机 APP 充值。用手机登录中国银行 APP, 点击首页"生活"按钮, 讲入后点击"生 活缴费"按钮,找到"校园卡"选项开始充值 流程,充值完成后须持校园卡到圈存机或消费 POS 机上自助领款。

(3)自助现金充值机充值。使用金花或曲江 校区校园卡务中心放置的自助现金充值机进行 充值。

## **5**. 什么是校园卡消费限额?

为了保证校园卡资金使用安全,系统对校 园卡消费实施限额保护。每餐消费限额为 30 元,每日消费限额为 50 元,超出消费限额时需 要输入消费密码才能继续消费。

#### **6**. 校园卡遗失怎么办?

若校园卡不慎遗失,请您在第一时间进行 挂失!

校园卡挂失有以下三种方法:

(1)电脑端自助挂失:登录"校园一卡通 自助查询平台",按提示进行挂失。

(2)圈存机自助挂失:在任意圈存机上按 提示进行挂失。

第 1 页 第 2 页 第 3 页

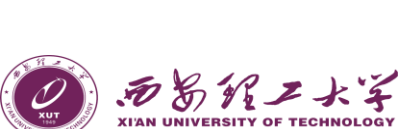

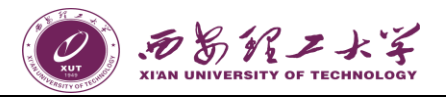

(3)校园卡务中心挂失:如果忘记您的学 号或教工号和密码,请携带有效身份证件到校 园卡务中心办理挂失手续。

如果校园卡确定丢失,请到校园卡务中心 补办校园卡。补卡后原卡上的冻结金额在挂失 72 小时后,在圈存机上点击"领款服务"中的 "冻结金额"方可转入校园卡。

#### **7**. 校园卡如何解除挂失?

如果您在校园卡挂失后尚未补办前找到了 遗失的校园卡,须携带校园卡及有效身份证件 到校园卡务中心办理解除挂失手续。

# **8**. 校园卡账户余额与消费记录查询

可通过以下三种方式查询您的帐户余额与 消费记录:

(1)手机关注"西安理工大学微信企业 号",点击"一卡通服务"栏目进行杳询。

(2)登录"校园一卡通自助查询平台"进 行自助查询;

(3)凭个人有效身份证件和校园卡到校园 卡务中心进行人工查询。

(4)在圈存机上,点击"校卡服务"中的 "余额查询",即可查询您的账户余额;点击"自

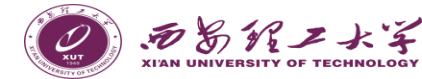

助杳询",可以杳询校园卡消费记录。

## **9**. 校园卡消费时出现问题怎么办?

校园卡持卡人在持卡消费时应该先确认金 额是否正确,再将卡片贴近读卡区消费。若消 费出现问题,如被多收费,请及时找商户操作 员查询处理,商户不能处理时可到校园卡务中 心咨询处理。校园卡务中心工作人员首先核实 持卡人身份无误后,确认扣错原因,如果属商 户操作失误造成的,打印消费明细,待商户和 商户管理部门负责人签字确认后,工作人员负 责处理。

#### **10**. 校园卡为什么突然不能用了?

校园卡突然不能使用的原因可能是:卡片 损坏、超过有效期、已挂失或被冻结。

## **11**. 自助圈存机的使用

学校在食堂、学生宿舍、校园卡务中心等 地点设置了 33 台自助圈存机,提供圈存转账充 值、查询、挂失、小额交费、领款服务(冻结 金额、圈存未领款)等功能。学校统一发放的 中国银行卡与校园卡已实现了签约绑定,圈存 转账时,只需校园卡和消费密码即可完成充值。

## **12**. 如何保管校园卡?

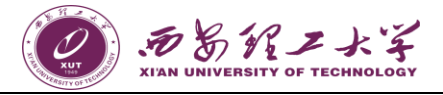

校园卡为非接触式 CPU 卡,卡片中内嵌了 电子芯片和天线。在使用过程中需要注意以下 事项:

不要将校园卡弯折,不要与带棱角的硬物 放置在一起:不要与手机等带辐射的物品放在 一起,以免影响使用;不要私自剖拆校园卡; 不要在校园卡上打孔,以免损坏卡片;保持校 园卡卡面清洁,不要磨损卡面,请勿乱画、贴 图,以免影响其正常使用。

校园卡有一定的感应距离,可将卡片放在 卡套或钱包中使用。

#### **13**. 学生刷卡考勤

在金花教一楼、教二楼、教六楼,曲江教 八楼、教九楼、教十楼、教十一楼,上课学生 使用校园一卡通在教室考勤机上刷卡考勤。

#### 考勤刷卡有效时间段如下:

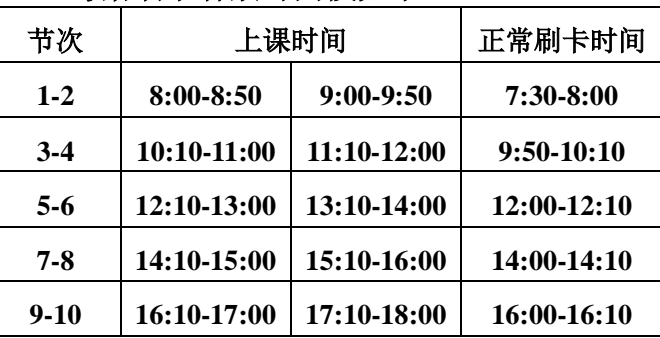

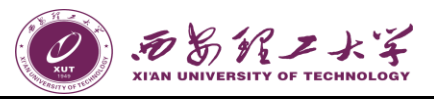

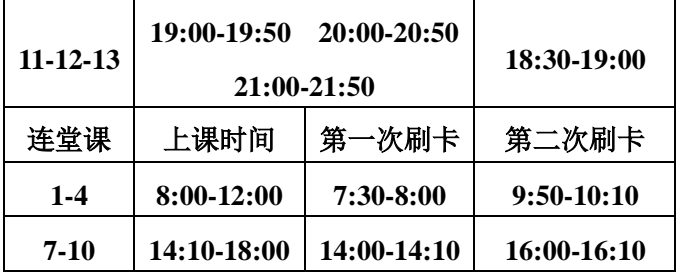

小贴士:每堂大课(如 1-2 节、3-4 节、 5-6 节、7-8 节、9-10 节、11-13 节)上课后 15 分钟内刷卡,记为迟到;上课 15 分钟后刷 卡,记为缺勤;连堂课(如 1-4 小节连堂、7-10 小节连堂), 在第 2 小节结束后, 第 3 小节开始 前,需再次刷卡。

有关教务考勤系统使用说明详见信息化管 理 处 中 心 门 户 (一 卡 通 栏 目 ): http://nic.xaut.edu.cn/。

**14**. 与校园卡绑定的中国银行银行卡遗失怎 么办?

如果您不慎将与校园卡绑定的中国银行银 行卡遗失,请拨打中国银行客服电话 95566 或 直接前往中国银行金花南路支行(金花校区东 门对面家属区西门南侧)办理挂失及补卡手续, 携带新办中国银行银行卡、校园卡和有效身份 证件到校园卡务中心办理签约绑定手续,并到

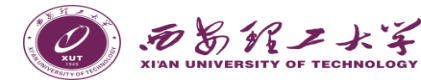

财务处办理银行卡登记手续。

二、虚拟校园卡领取与使用介绍

## **1**. 支付宝虚拟校园卡领卡流程

步骤 1:打开个人支付宝,在顶部搜索框搜 索"西安理工大学信息化管理处",关注此 官方生活号。

步骤 2:进入生活号后点击底部"电子校园 卡"跳转到信息页面,点击"立即领卡", 确认信息无误后点击"确认领卡"(激活虚 拟校园卡)。

步骤 3:领卡成功,在支付宝-卡包查看虚拟 校园卡。

## **2**. 微信虚拟校园卡领卡流程

步骤 1:打开微信, 在顶部搜索框输入"西 安理工大学信息化管理处"或者"西安理工 大学微信企业号-微信家园-信息化管理处" 关注公众号。

步骤 2: 讲入公众号, 找到页面底部的"e-校园卡",点击"e-校园卡",确认身份信息 无误后,点击"确认领卡"(激活虚拟校园 卡)。

步骤 3:点击"领取到卡包",领卡成功,

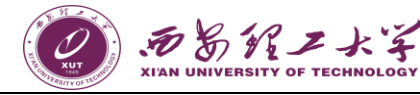

在"我-卡包"即可查看虚拟校园卡。

#### **3**. 消费记录查询

- (1) 打开微信下方"我"-"卡包"-"校园 卡",点击"消费记录",即可查看消费 流水。
- (2) 打开支付宝首页,点击底部"我的"- "账单",即可查看消费流水。

# **4**. 西安理工大学虚拟校园卡使用常见问题 **Q&A**

(1) 哎呀,找不到你呢,无法领取虚拟 校园卡是什么原因?

您本人在校实名信息有误或不存在,请前 往校园卡务中心咨询处理或致电咨询处理。

(2) 领取到虚拟校园卡后教工号或学 号、学院信息、卡类型不对如何处理?

基本信息记录有误,请前往校园卡务中心 咨询处理或致电咨询处理。

(3) 更换微信或支付宝账号如何解绑 以及重新绑定虚拟电子校园卡?

删除原账号下虚拟电子校园卡,新账号完 成实名认证后重新领取即可。

(4) 领取虚拟电子校园卡时提示您的

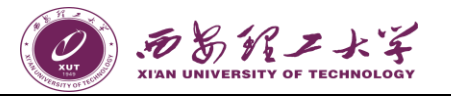

# 校园卡已被领取?

虚拟电子校园卡仅支持绑定一个支付宝/ 微信账号,请先完成原账号校园卡解绑再重新 领取。

(5) 如何使用虚拟电子校园卡买单?

进入支付宝微信卡包,找到虚拟电子校园 卡点击去买单付款即可。

(6) 虚拟电子校园卡为实名制认证,仅 限师生本人在校期间使用(超出时间冻结),不 得通过截屏或转借等方式借给他人。

(7) 付费方式为微信或支付宝代扣,请 确保微信或支付宝零钱及所绑定的银行卡中有 充足的余额,也可支持信用卡代扣。

(8) 若手机遗失,支付宝或微信-"我" -"设置"-"账号与安全"-"帮朋友冻结支付 宝或微信"-中,可请好友帮助冻结账号。用新 手机重新登录支付宝或微信,即可正常使用。

# 三、 咨询服务

如果您在使用过程中有任何疑问,可拨打 校园卡务中心服务电话,或到校园卡务中心现 场咨询。

(1)金花校区校园卡务中心

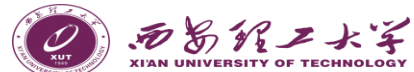

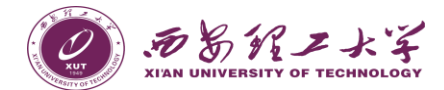

地 址:西一楼西侧

服务电话:82312245(商户结算)、82312046 (卡务办理)、82312246(故障报修)

(2)曲江校区校园卡务中心

地 址:逸夫科技信息馆 108 室 服务电话: 82066101(商户结算)、82066102 (卡务办理)、82066106(故障报修)

(3)更多信息请登录"校园一卡通信息服 务门户"网站查询,亦可咨询校园卡务中心工 作人员。

门户网站网址: http://ecard.xaut.edu.cn 本使用指南最终解释权归西安理工大学信 息化管理处。

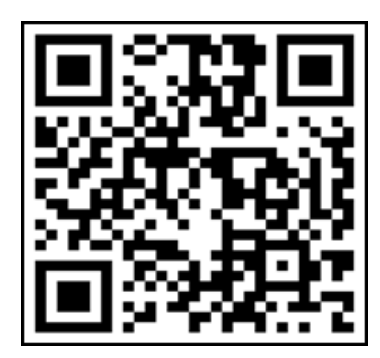

【获取更多校园服务,请扫描二维码认证 并关注"西安理工大学微信企业号"】

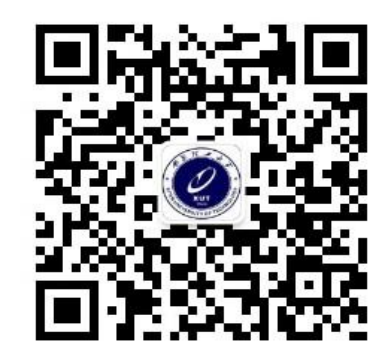

【请扫描二维码关注"西安理工大学信息 化管理处"公众号】